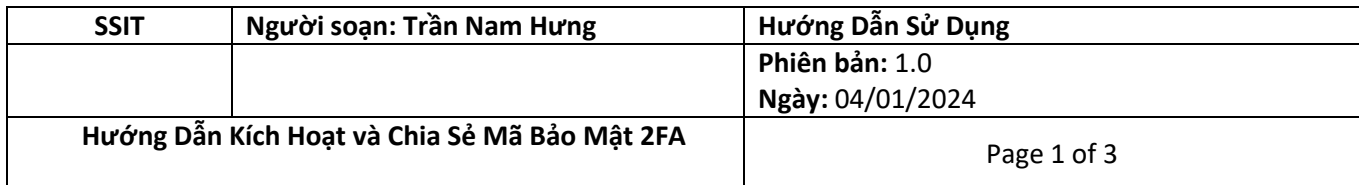

# **SSIT ePort**

## **Hướng Dẫn Kích Hoạt và Chia Sẻ Mã Bảo Mật 2FA**

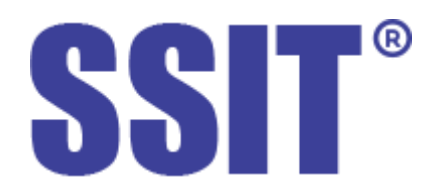

**Lịch Sử Thay Đổi**

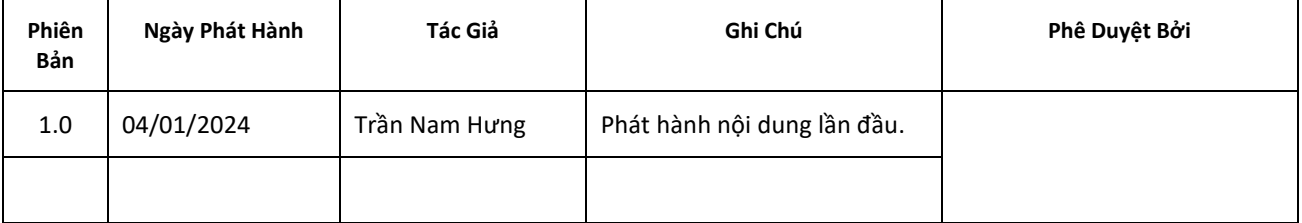

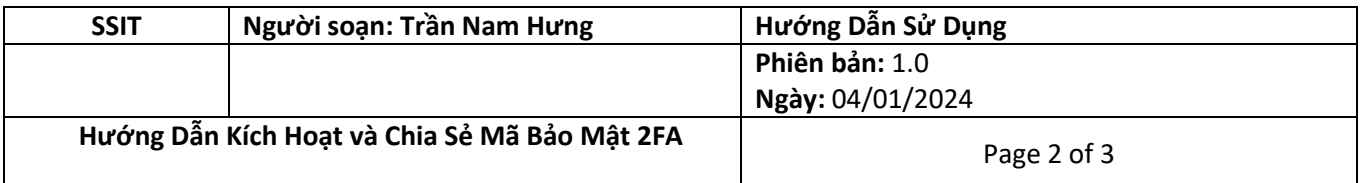

#### 1. Để kích hoạt bảo mật 2 lớp 2FA, quý khách vui lòng làm theo hướng dẫn bên dưới.

#### 1.1. Vào "**Bảo Mật**" → bật "**Xác Thực 2 Bước**"

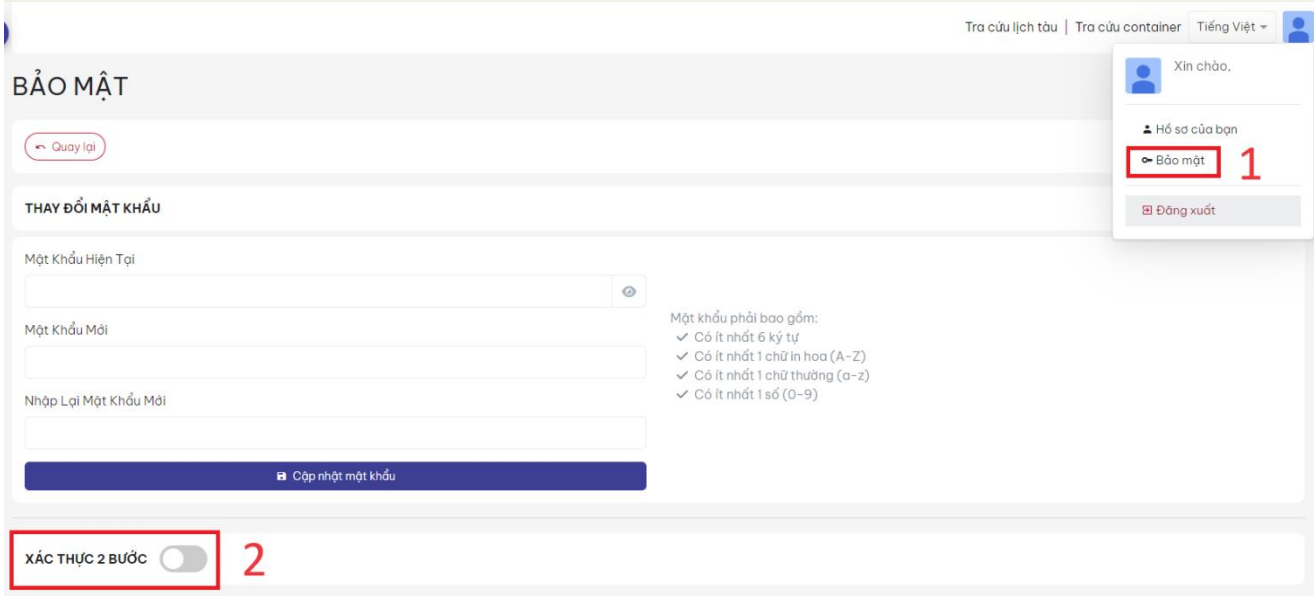

1.2. Vào Google Play (Android), App Store (iOS) hoặc dùng link sau để tải ứng dụng Google Authenticator.

[https://play.google.com/store/apps/details?id=com.google.android.apps.authenticator2&](https://play.google.com/store/apps/details?id=com.google.android.apps.authenticator2&hl=en&gl=US) [hl=en&gl=US](https://play.google.com/store/apps/details?id=com.google.android.apps.authenticator2&hl=en&gl=US)

- 1.3. Dùng ứng dụng Google Authenticator để quét mã QR code.
- 1.4. Nhấn "**Xác Thực**" và nhập mã OTP khi được yêu cầu.

### **●** Bạn chưa kích hoạt bảo mật 2FA

Các bước để kích hoạt 2FA

- ✓ Bước 1: Tải ứng dụng Google Authenticator trên điện thoại của bạn
- ✓ Bước 2: Dùng ứng dụng google để scan QR code bện cạnh
- ✓ Bước 3: Nhập mã OTP khi được yêu cầu
- ← Bước 4: Hoàn thành

Xác thực

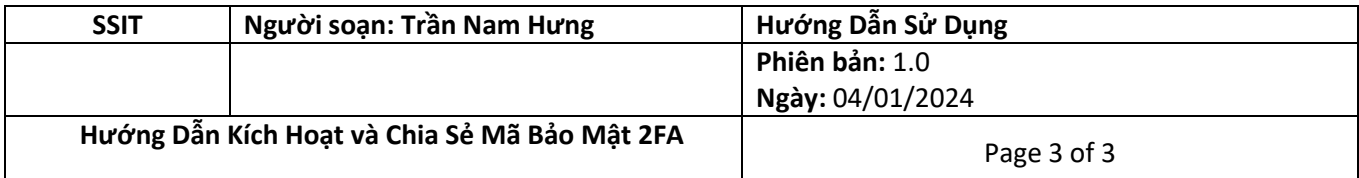

- 2. Để chia sẻ mã bảo mật 2FA cho một người dùng khác (ví dụ điện thoại 1 chia sẻ 2FA sang điện **thoại 2), quý khách vui lòng làm theo hướng dẫn sau:**
	- 2.1. Cài ứng dụng Google Authenticator trên điện thoại 2.
	- 2.2. Đảm bảo ứng dụng Google Authenticator đã được cập nhật phiên bản mới nhất trên cả 2 điện thoại.
	- 2.3. Mở ứng dụng Google Authenticator trên điện thoại 1, chọn "**Transfer accounts**".

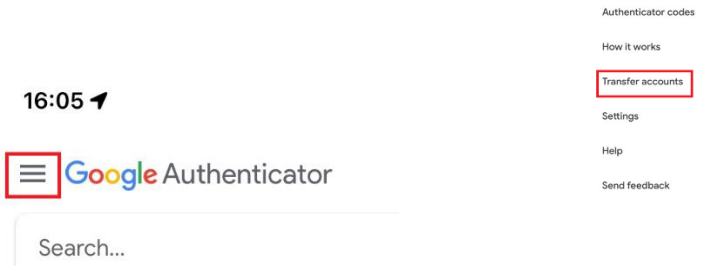

2.4. Chọn các tài khoản 2FA bạn cần chuyển sang điện thoại 2, nhấn "**Export**".

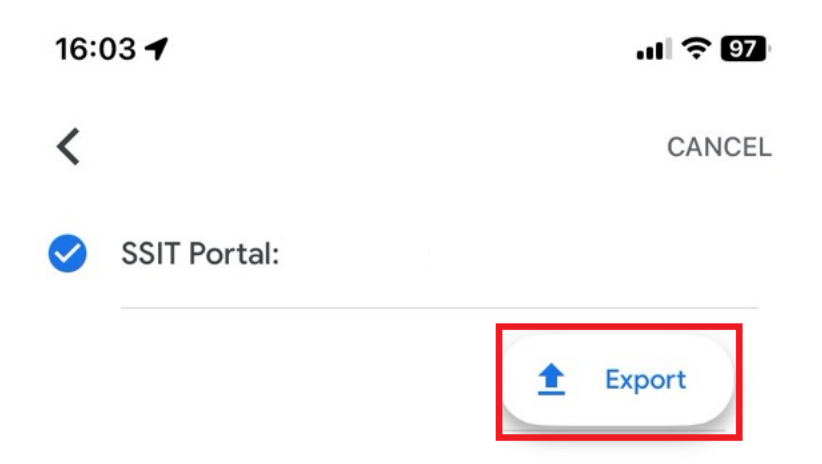

2.5. Trên điện thoại 2, mở ứng dụng Google Authenticator  $\rightarrow$  chọn "Scan QR Code".

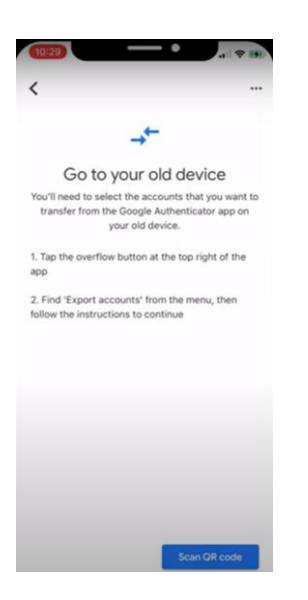